## **Table of Contents**

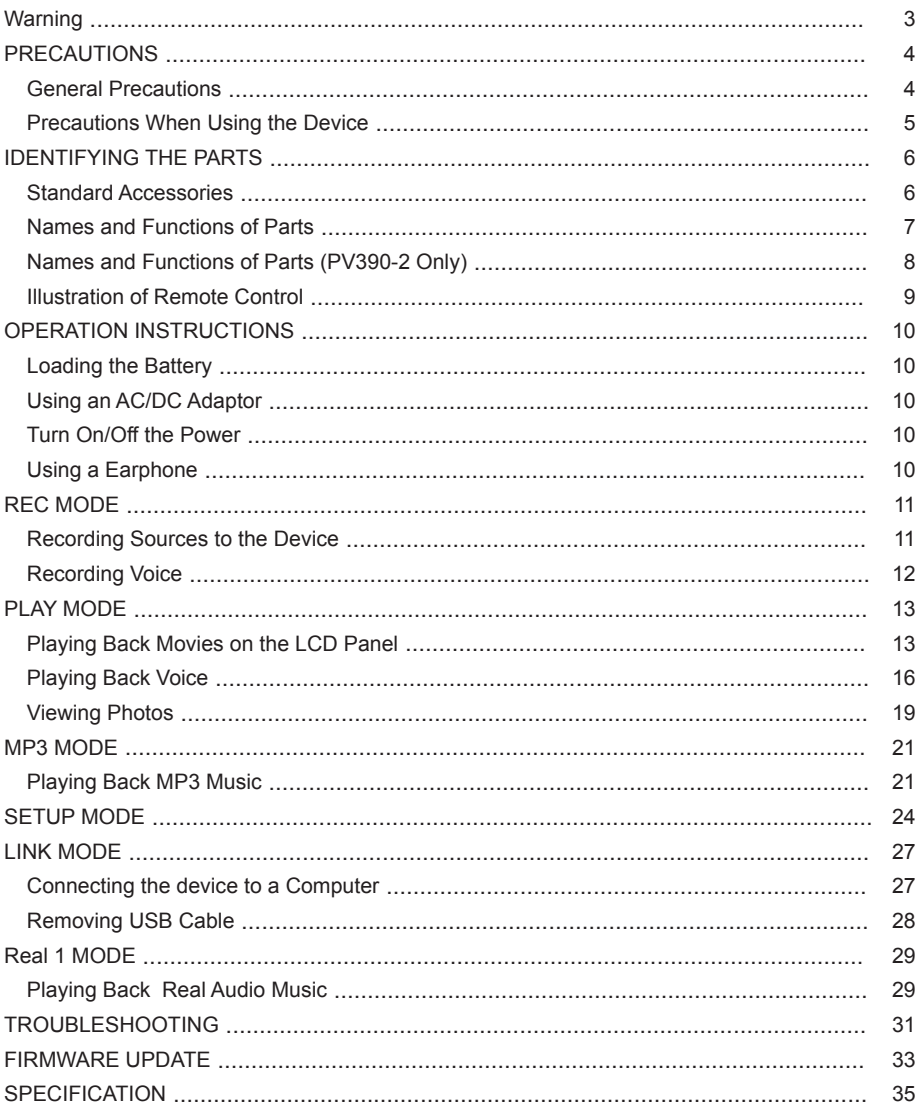

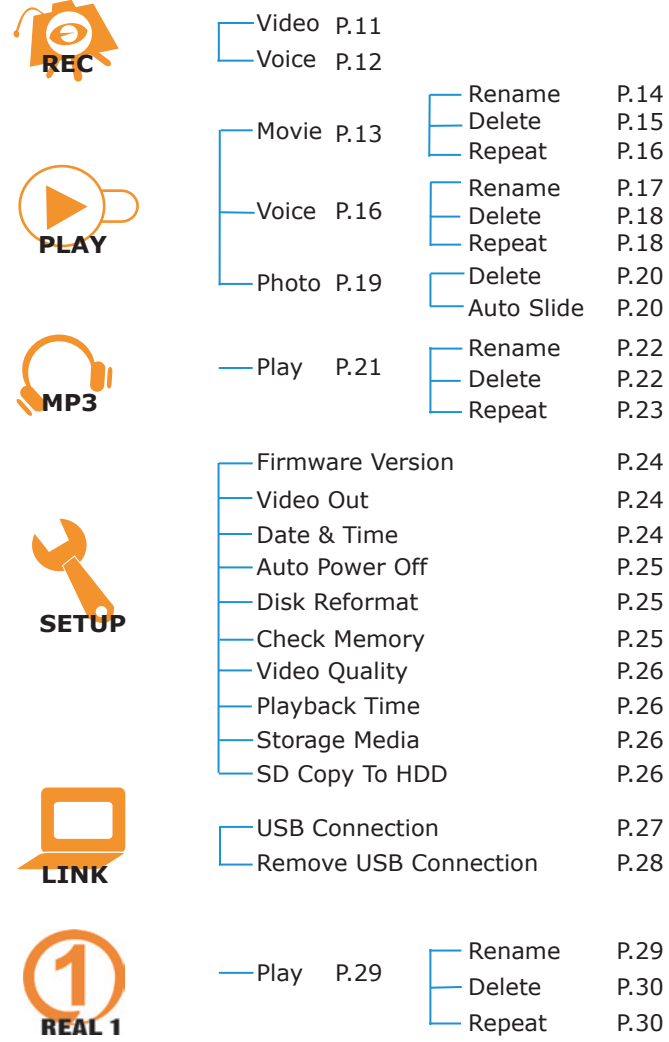

## <span id="page-2-0"></span>**IMPORTANT NOTICE**

#### *Disclaimer of Warranty*

Our company makes no representations or warranties, either expressed or implied, by or concerning any content of these written materials or software, and in no event shall be liable for any implied warranty of merchantability or fitness for any particular purpose or for any consequential, incidental or indirect damages (including but not limited to damages for loss of business profits, business interruption and loss of business information) arising from the use or inability to use these written materials or software. Some states do not allow the exclusion or limitation of liability for consequential or incidental damages, so the above limitations may not apply to you.

#### *Safety Considerations*

To prevent fire or shock hazard, do not expose the unit to rain or moisture.

#### **Warning** (For the customers in the U.S.A)

#### *Note :*

This equipment has been tested and found to comply with the limits for a Class B digital device, pursuant to Part 15 of the FCC Rules. These limits are designed to provide reasonable protection against harmful interference in a residential installation. This equipment generates, uses, and can radiate radio frequency energy and, if not installed and used in accordance with the instructions, may cause harmful interference to radio communications. However, there is no guarantee that interference will not occur in a particular installation. If this equipment does cause harmful interference to radio or television reception, which can be determined by turning the equipment off and on, the user is encouraged to try to correct the interference by one or more of the following measures:

- 1. Reorient or relocate the receiving antenna.
- 2. Increase the separation between the equipment and receiver.
- 3. Connect the equipment into an outlet on a circuit different from that to which the receiver is connected.
- 4. Consult the dealer or an experienced radio/TV technician for help.

The supplied interface cable must be used with the equipment in order to comply with the limits for a digital device pursuant to Subpart B of Part 15 of FCC Rules.

#### *CAUTION :*

You are cautioned that any changes or modifications not expressly approved in this manual could void your authority to operate this equipment.

# FCC CE

## <span id="page-3-0"></span>**Declaration of Conformity**

Model No. : PV390-1/-2

This device complies with Part 15 of the FCC Rules. Operation is subject to the following two conditions :

- (1) This device may not cause harmful interference
- (2) This device must accept any interference received, including interference that may cause undesired operation.

#### **Copyright Notice**

All rights reserved. No part of these written materials or software may be reproduced or used in any form or by any means, electronic or mechanical, including photocopying and recording and the use of any kind of information storage and retrieval system, without prior permission in writing from our company. No liability is assumed with respect to the use of the information contained in these written materials or software, or for damages resulting from the use of the information contained in these written materials or of the software. Our company reserves the right to alter the features and contents of this publication or software without obligation or advance notice.

## PRECAUTIONS

General Precautions

#### *Do not open or modify*

Do not disassemble the device, as it may cause damage to the unit. For internal repairs, consult your dealer or an Authorized Service Centre.

#### *Protect from humidity*

- 1. The device is not water-resistant. Do not put it in water and be careful to protect it from rain, sea water, etc.
- 2. If liquid or some foreign object has entered the unit, do not use it, but consult your dealer or and Authorized Service Centre. Do not touch the internal parts. These are high tension circuits that may cause sever electric shock.
- 3. To avoid damage or mis-operation of the device, only use it where the humidity is  $30 \sim 90\%$ .

#### <span id="page-4-0"></span>*Protect from high temperatures*

- 1. Do not leave the device in a closed car, etc., in the sun, as temperature may rise and cause damage.
- 2. To avoid damage or mis-operation of the device, only use it where the temperature is  $0 \sim 40$  degree.
- 3. Do not bring the device suddenly from a hot to a cold place, or vice versa. This may cause the formation of condensation inside the unit that may damage it. To prevent the formation of condensation, put the device in a plastic bag, etc., to protect it and wait until the device has reached the ambient temperature before taking it out.
- 4. If used under low temperature conditions, the batteries will have a shorter life than normal.

#### Precautions When Using the Device

#### *Trial recording*

- 1. Before recording one-tie events, make a trial recording to make sure that the Joycoder is working properly.
- 2. We decline all responsibility concerning the loss of data down time, loss of revenue or any other direct or indirect damage or claims caused by the device.

#### *Precaution on copyright*

1. Television programs, films, video tapes, and other materials may be copyrighted. Unauthorized recording of such materials may be contrary to the provision of the copyright laws.

#### *LCD screen*

1. The LCD screen is manufactured using extremely high-precision technology so over 99.99% of the pixels are operational for effective use. However, there may be some tiny black points and/or bright points (white, red, blue or green in color) that constantly appear on the LCD screen. These points are normal in the manufacturing process and do not affect the recording in anyway.

## <span id="page-5-0"></span>IDENTIFYING THE PARTS

## Standard Accessories

(The pictures below is for your reference only. Actual objects are subject to change without notice.)

1. AC/DC adaptor

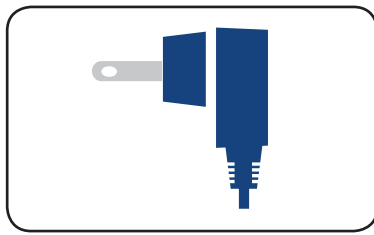

2. Lithium-ion battery 6. AV cable

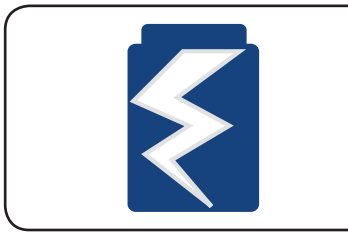

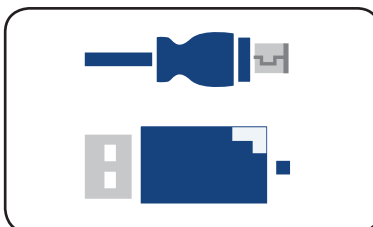

4. Stereo earphone

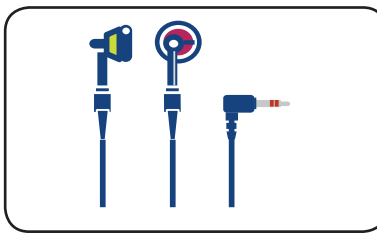

5. Remote control

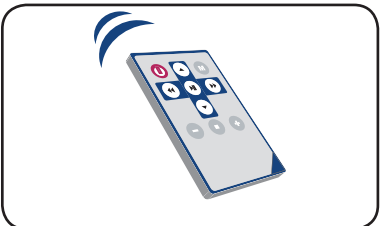

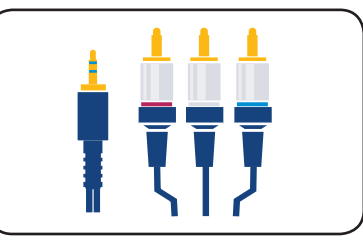

3. USB2.0 cable 7. Carrying case

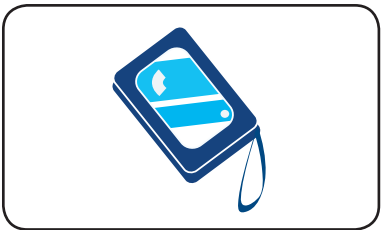

## Names and Functions of Parts

<span id="page-6-0"></span>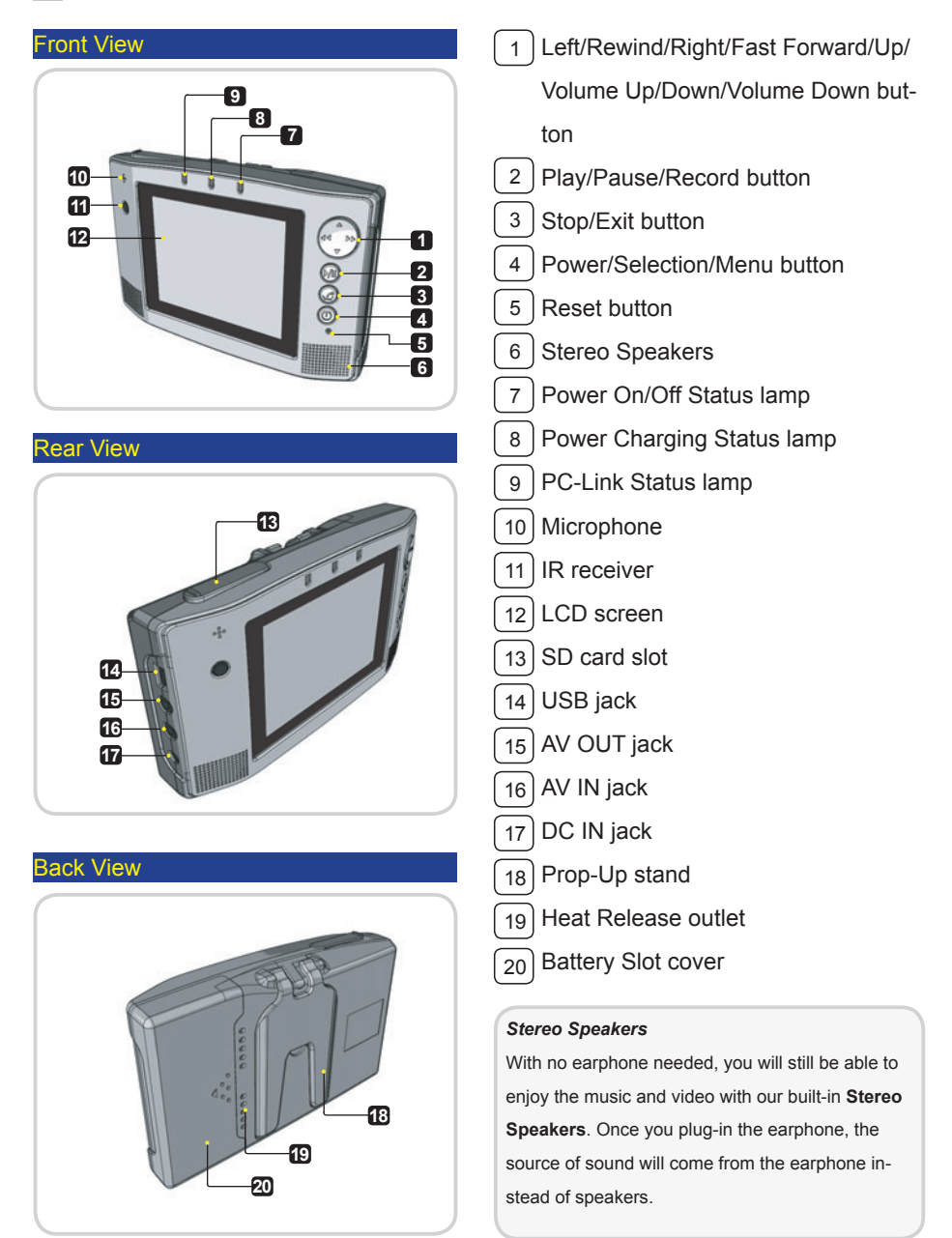

## Names and Functions of Parts (PV390-2 Only)

<span id="page-7-0"></span>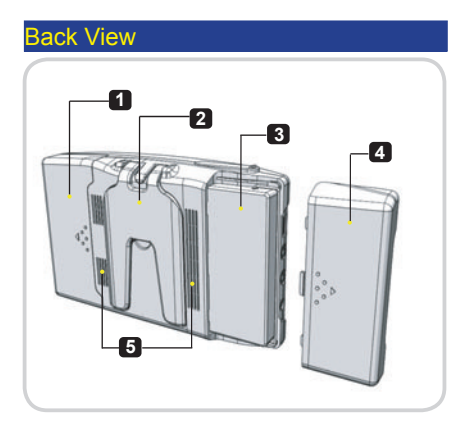

#### Illustration of HDD & a HDD Handle

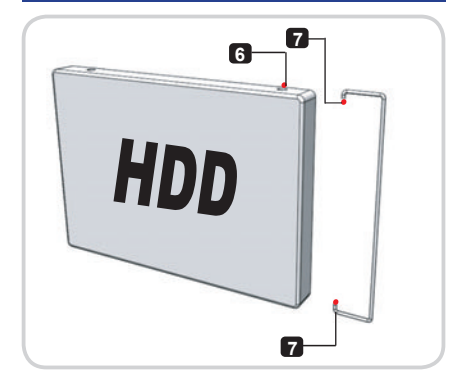

#### Illustration of HDD installation

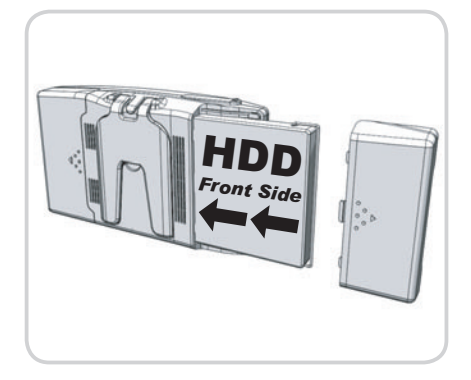

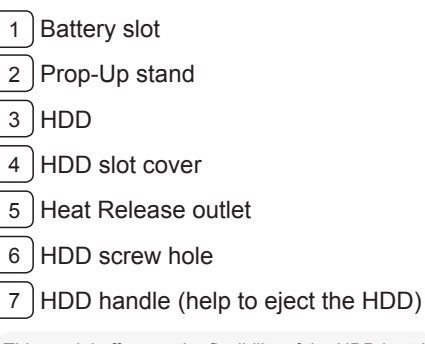

This model offer you the flexibility of the HDD install into PVR. You may purchase the 2.5" HDD to install by yourself (refer to the HDD compatibility list table below). However we include the [A HDD handle] for every standard packing, before the HDD install into PVR please install the a HDD handle into HDD screw hole first. Direction of how to install the HDD into PVR you may refer to the illustration diagram No.3.

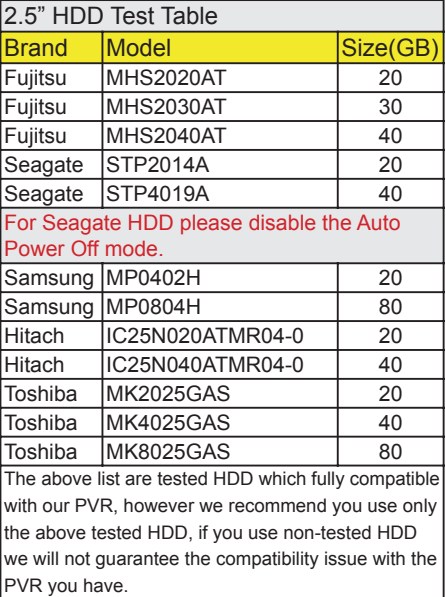

## <span id="page-8-0"></span>Illustration of Remote Control

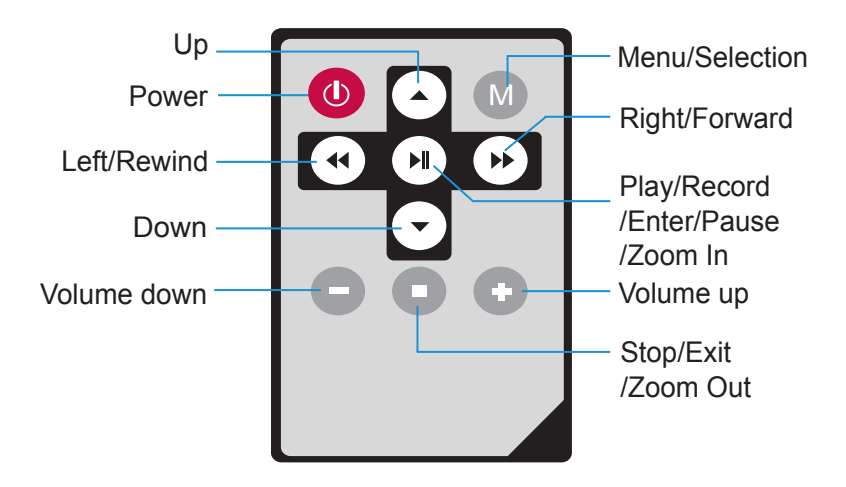

## <span id="page-9-0"></span>OPERATION INSTRUCTIONS

#### Loading the Battery

- 1. Open the battery compartment cover.
- 2. Insert the battery with battery connector plug-in
- 3. Close the battery compartment cover.

#### Using an AC/DC Adaptor

An AC/DC adaptor allows you to power the device from a common AC wall outlet.

- 1. Connect the AC adaptor to the DC IN jack of the device.
- 2. Connect the power cord to that AC adaptor and to a wall outlet.
- 3. Start charging power and red status lamp appears.
- 4. Complete charging power when status lamp turns to green.

#### Note :

For the first time usage, charge the battery for 8-12 hours. Make sure the power is off while charging the battery.<br>*Power Saving Mode* :

#### Turn On/Off the Power

#### **To turn on the power**

- 1. Press  $\circled{n}$  for about 5 seconds.
- 2. The status lamp lights in green, and the power is on.

#### **To turn off the power**

- 1. Press  $(\mathbf{I})$  for about 5 seconds.
- 2. The status lamp goes out, and the device turns off.

## Using a Earphone

Plug-in the earphone (supplied) into the AV output jack.

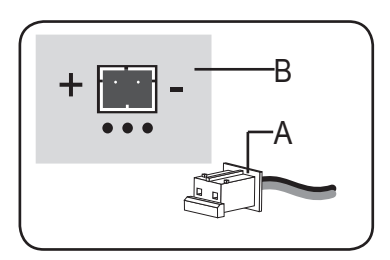

#### A - Battery Connector

B - Battery Connector Socket

#### *Caution* **:**

There is only one way you can plug-in your Battery Connector. Follow the [+] and [-] sign on both A & B, if you find the connector is hard to plug-in, you may have the wrong way, Please check before you try to plug-in again.

When using battery, LCD will auto off if no operation detected after 45 seconds. The green LED (*referring to the PAGE 7 - system front view No.7 - PC-Link Status lamp*) will light on when LCD off and system enter *POWER SAVING MODE*.

#### *Charging Mode* **:**

Green LED light on if charging finished or no battery. Red LED light on if battery is charging and red LED flash if charging is fail. (Referring to the PAGE 7 - system front view No.8 - Power Charging Status lamp)

## <span id="page-10-0"></span>REC MODE

#### Recording Sources to the Device

AV (audio/video) INPUT is for recording sources coming from TV, VCR, and DVD/VCD player.

- a) Using the AV cable, connect the AV Input jack of the device and the AV Output jacks to the TV set.
- b) Press  $\left(\mathbf{I}\right)$  to turn on the power.
- c) Select **REC** mode and press  $(\triangleright\theta)$  to enter.
- d) Select the **VIDEO** and press  $(\nu/\mathbf{I})$  to enter.
- e) If input device is not connected, NO SIGNAL message appears.
- f) If AV cable is connected, live image appears on the panel.

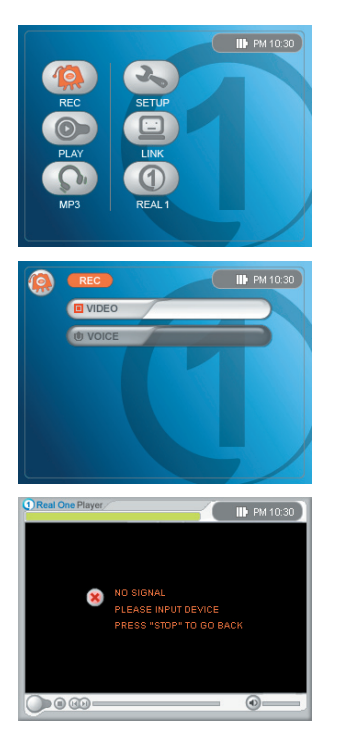

*Video quality setting in SETUP mode may impact your movie quality. Please check the value is what you wanted before recording.*

#### *Caution1:*

When the system is operated for the first time to record or access stored media, the system will check free memory size for both video and voice recordings. The system update this data so it ensures that each recording will be successful, It will take about 30 seconds to check the amount of free space left in storage. The amount of time needed to check free space left in storage depends on the size of your storage space. If the storage space is under 20 GB HDD it will take 30 seconds.

#### *Caution2:*

We recommend your re-arrange the disk in one of two ways to make recording smoother:

- 1. You can re-format the HDD by PVR itself, but before re-format, you will have to backup all your data to a CD by using CD R/W.
- 2. You can connect the PVR to a PC. If a PC's operating system is running on Microsoft Windows platform it will has a built-in tools called a [Disk Defragmenter] just run the tool to re-arrange your HDD.
- <span id="page-11-0"></span>q) Press  $\widehat{f(n)}$  to enter **REC DURATION** mode.
- h) Press  $\blacktriangle$  /  $\blacktriangledown$  to select record duration. (If not sure about the recording length or do not need to set up the recording duration, select CONTINUE.)
- i) Press  $(\sqrt{n})$  to start recording video.

*Note:* If the file is too big the system will cut the files and put the remainder into a second file. Due to this procedure, there will be a one second time gap so one second of the movie will disappear.

i) Press  $(\forall n)$  to pause recording video.

- k) Press  $(\overline{M})$  to resume recording video.
- I) Press  $\textcircled{c}$  to stop recording video.

*Note:* During file saving the system will arrange the files for the file system. The larger the storage capacity, the longer processing time required, If there are many unarranged defragmenter sections in storage it will significantly increase storage processing time. Therefore we recommend rearranging the HDD frequently.

#### Recording Voice

a) Select **REC** mode and press  $(\forall \theta)$  to enter.

b) Select **VOICE** and press  $(\sqrt{n})$  to enter.

#### c) VOICE RECORDING STANDBY message

#### appears.

*Caution:* The volume key ▲ / ▼ will change the voice volume. Make sure your recording has the correct volume for your environment. If your volume level is set too high or too low your encoded file will always be either too loud or not loud enough. Moreover if the volume value is set too high it will cause sound distortion.

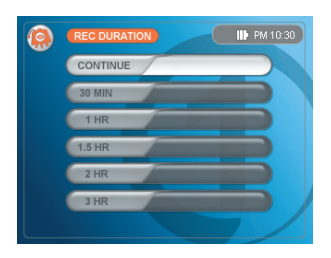

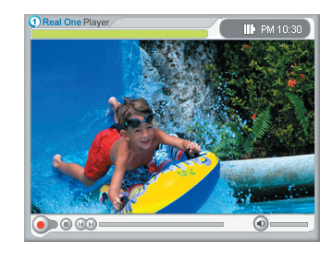

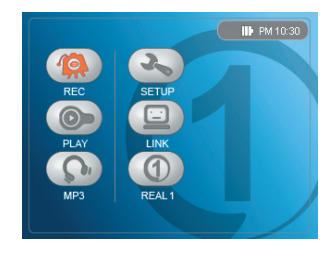

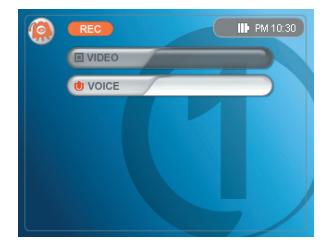

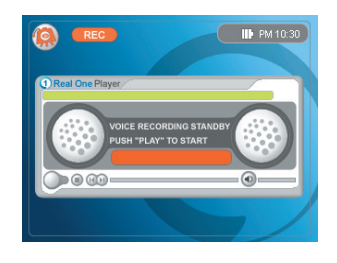

## <span id="page-12-0"></span>d) Press  $\widehat{[M]}$  to enter **REC DURATION** mode.

e) Press  $\triangle$  /  $\blacktriangledown$  to select record duration.

(If not sure about the recording length or do not need to set up the recording duration, select **CONTINUE**.)

f) Press  $\left(\sqrt{n}\right)$  to start recording voice.

- g) Press  $(\triangleright\prime\prime\prime\prime)$  to pause recording voice.
- h) Press  $\left(\sqrt{n}\right)$  to resume recording voice.
- i) Press  $\circled{c}$  to stop recording voice and exit.

## PLAY MODE

Playing Back Movies on the LCD Panel

You can view movies on the built-in panel of the device and hear sounds via a earphone.

a) Select **PLAY** mode and press  $(\sqrt{n})$  to enter.

If a system cuts a large recorded movie into two files, these files will like together when you play them back. After the first file has finished playing, the system will automatically play the second file. However, this linkage would be removed if the two files are not stored in the same segment in storage. If you want to copy the files to another storage space such as a CD or a PC, please make sure you copy the "abc1.avi" followed by "abc2.avi" to ensure that the linkage between the two files remains intact.

b) Select **VIDEO** and press  $(\sqrt{n})$  to enter.

- c) Select a file you want to play.
- \*\*Press  $\blacktriangle$  /  $\blacktriangledown$  to select between previous/next files. \*\*Press </a> / > to select between previous/next pages.

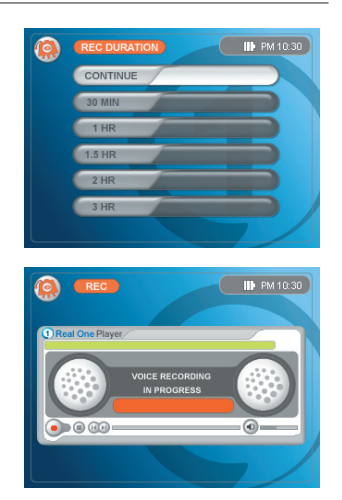

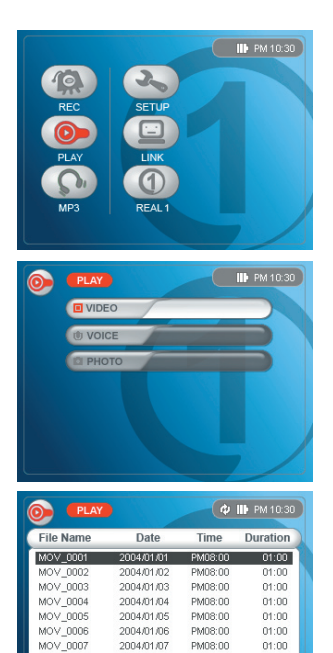

MOV 0008

MOV 0009

MOV\_0010

2004/01/08

2004/01/09

2004/01/10

PM08:00

PM08:00

PM08:00

 $01:00$ 

 $01:00$ 

 $01:00$ 

- d) Press  $(\sqrt{n})$  to start playing back movies.
- e) Press  $\triangle$  /  $\blacktriangledown$  to adjust volume.
- f) Press  $\widehat{(\mathsf{M})}$  to pause playing back movies.
- g) Press  $\widehat{v}$  to resume playing back movies.
- h) Press  $\blacktriangleright$  to fast forward the movies.
- i) Press  $\widehat{f(n)}$  to stop forwarding the movies.
- $i)$  Press  $\triangleleft$  to fast rewind the movies.
- k) Press  $\widehat{r}$  to stop rewinding the movies.
- I) Press  $\circled{1}$  to switch between full screen view or RealOne Player view.
- m) Press  $\circled{C}$  to stop playing back and exit .
- \*\***Renaming a File** (30 word file name allow only) a) Select a file as shown and press  $(1)$ .

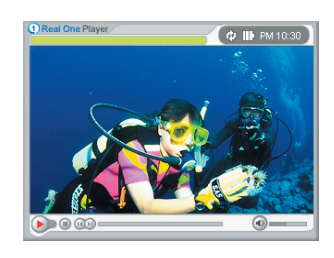

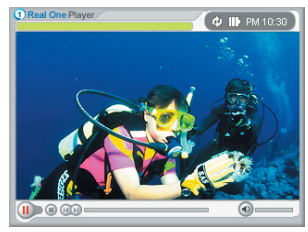

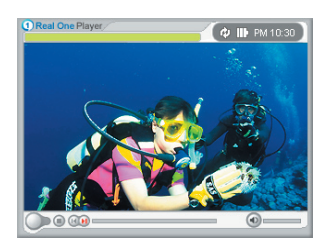

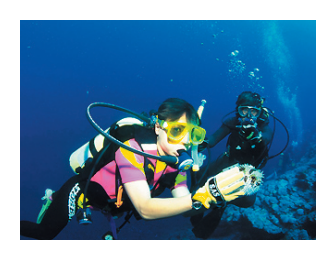

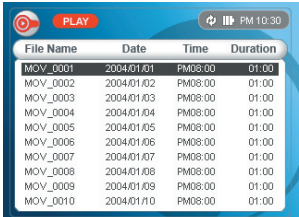

b) Select **RENAME** and press  $(\vec{v})$  to enter.

- c) Press  $\triangleleft$  /  $\triangleright$  /  $\triangle$  /  $\triangleright$  to start changing the character.
- d) Press  $\circled{1}$  to confirm the modification and jump to the next character.
- e) Press  $\left(\sqrt{n}\right)$  to exit after completing renaming the file.
- f) Press  $\left(\overline{c}\right)$  to stop renaming and exit.

#### \*\***Deleting a File**

- a) Select a file as shown and press  $(\mathbb{D})$ .
- b) Select DELETE and press  $\triangleleft / \triangleright$  to change to YES.
- c) Select OK and press  $(\forall n)$  to delete the file.

When using the rename function, please notice that out system doesn't accept a file name with an empty space and lower case characters. So please name your file with capital letters, the space key is used to delete characters. However, you may use "-" or "\_" to link your characters, for example, file name "ABC-123" or "ABC\_123". Once you confirm your rename file, the file name will only show capital letters, numbers, and "-" and " ", this means lower case characters will not display correctly and any characters after a space will not show when you view the file list in the PVR.

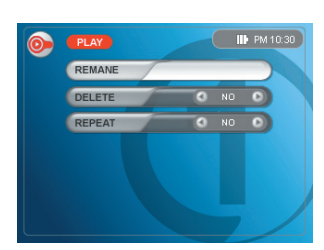

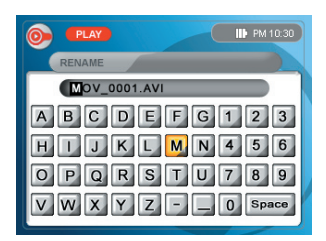

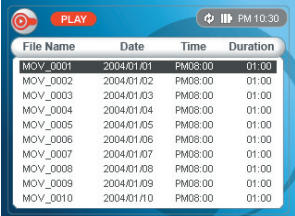

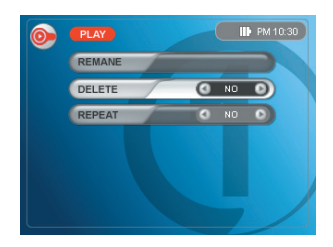

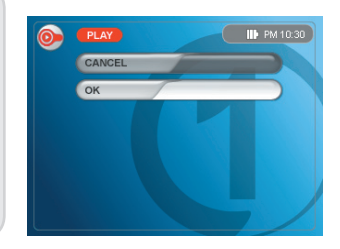

#### <span id="page-15-0"></span>\*\***Repeating a File**

a) Select a file as shown and press  $(\mathbb{D})$ .

b) Select **REPEAT** and press  $\triangleleft / \triangleright$  to choose from **YES** or **NO** or **ALL**.

When setting up the **REPEAT** function, please avoid accidentally pressing the  $\circled{c}$  key, if you press this key the **REPEAT** function will reset to **Disable**, and the screen will not show this.

#### **Playing Back Voice**

You can hear sounds form built-in stereo speakers or via external earphone.

a) Select **PLAY** mode as shown.

b) Select **VOICE** and press  $(\sqrt{n})$  to enter.

c) Select a file you want to play.

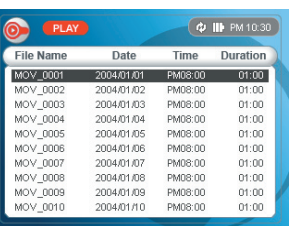

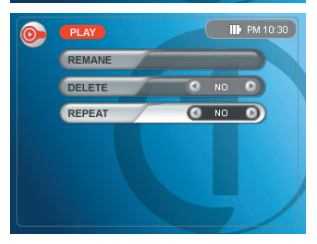

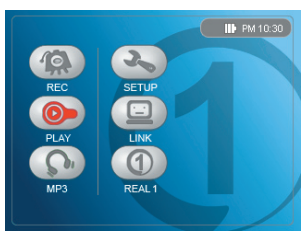

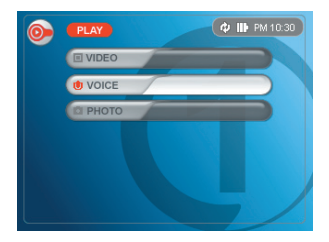

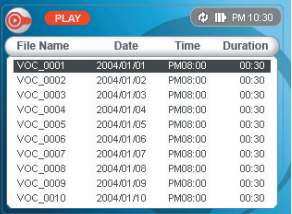

d) Press  $(\triangleright\prime\prime\prime\prime)$  to start playing back voice. When you playback the voice recording file, you can play part of a file then press stop on exit or turn off the power and next time you play the file it will start playing from where you left off. For instance, if you are playing a five minutes file and press *Stop* after 3 minutes, the file will start at the 3 minutes mark the next time you play it. To play the file from the beginning, you can press the

 $(k)$  key, then press the  $(k)$  key to reset the memories pointer.

- e) Press  $\blacktriangle$  /  $\blacktriangledown$  to adjust volume.
- f) Press  $\blacktriangleright$  to fast forward the voice.
- $g$ ) Press  $(\forall n)$  to stop forwarding the voice.
- h) Press  $\leftrightarrow$  to fast rewind the voice.
- i) Press  $\left(\frac{1}{\sqrt{m}}\right)$  to stop rewinding the voice.
- i) Press  $(\triangleright\prime\prime\prime\prime)$  to pause playing back voice.
- k) Press  $(\forall \theta)$  to resume playing back voice.
- h) Press  $\circled{C}$  to stop playing back voice and exit.
- \*\***Renaming a File** (30 word file name allow only)
- a) Select a file as shown and press  $\mathbb{\Omega}$ .
- b) Select **RENAME** and press  $(\forall \mathbf{l})$  to enter.
- c) Press  $\triangleleft / \triangleright$  /  $\triangle$  /  $\triangleright$  to start changing the character.
- d) Press  $\left(\mathbb{D}\right)$  to confirm the modificationand jump to the next character.
- e) Press  $\left(\frac{1}{\sqrt{10}}\right)$  to exit after completing renaming the file.
- f) Press  $\left(\frac{1}{2}\right)$  to stop renaming.

When using the rename function, please notice that out system doesn't accept a file name with an empty space and lower case characters. So please name your file with capital letters, the space key is used to delete characters. However, you may use "-" or " " to link your characters, for example, file name "ABC-123" or "ABC\_123". Once you confirm your rename file, the file name will only show capital letters, numbers, and "-" and " ", this means lower case characters will not display correctly and any characters after a space will not show when you view the file list in the PVR.

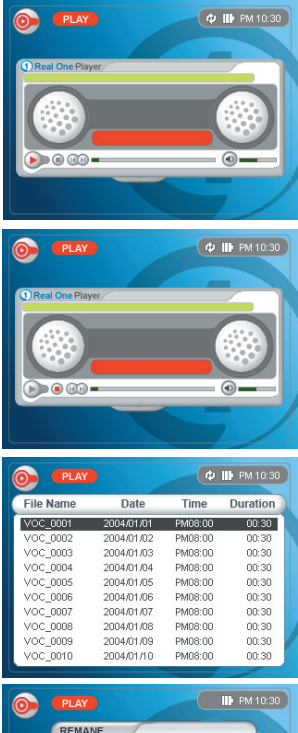

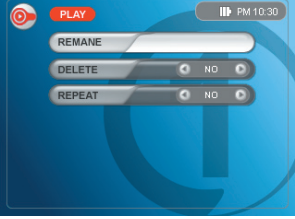

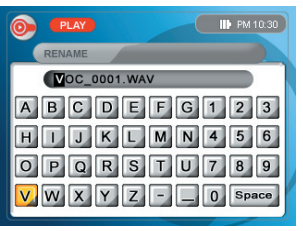

### \*\***Deleting a File**

a) Select a file as shown and press  $(\mathbb{D})$ .

b) Select **DELETE** and press  $\triangleleft / \triangleright$  to change to YES.

c) Select  $\mathbf{OK}$  and press  $\widehat{v}$  to delete the file.

- \*\***Repeating a File**
- a) Select a file as shown and press  $(1)$ .
- b) Select **REPEAT** and press  $\triangleleft / \triangleright$  button to choose from YES or NO or ALL.

When setting up the **REPEAT** function, please avoid accidentally pressing the  $\circled{c}$  key, if you press this key the **REPEAT** function will reset to **Disable**, and the screen will not show this.

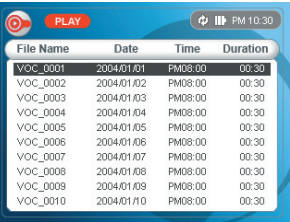

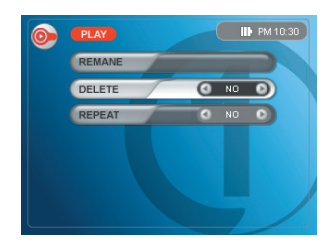

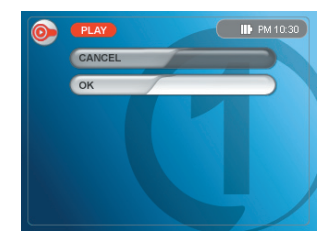

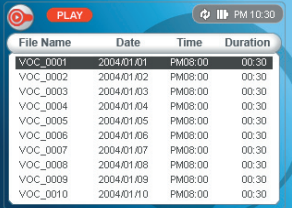

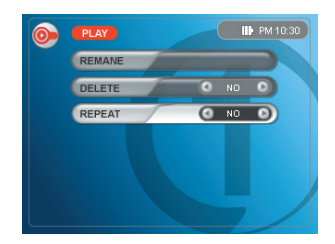

### <span id="page-18-0"></span>Viewing Photos

You can store digital pictures in the device. a) Select **PLAY** mode as shown.

b) Select **PHOTO** and press  $(\forall n)$  to enter.

- c) Photo index with 6 pictures is displayed.
- d) Press  $\triangleleft$  /  $\triangleright$  /  $\triangle$  /  $\triangleright$  to select aphoto.
- \*\*Press  $\triangleleft / \triangleright$  to select between previous/next files.
- \*\*Press  $\blacktriangle$  /  $\blacktriangledown$  to select between previous/next pages.
- e) Press  $(\overline{M})$  to select the photo you want to enlarge.
- f) Press  $\blacktriangle$  /  $\blacktriangledown$  to view previous / next photo.
- g) Press  $\widehat{f(n)}$  to zoom in the photo, continued up to 3 x zoom in.
- h) Press  $\circled{c}$  to zoom out the photo and exit.

**Note: Unknown Photo File Please refer to the page 31 for detail informations.** 

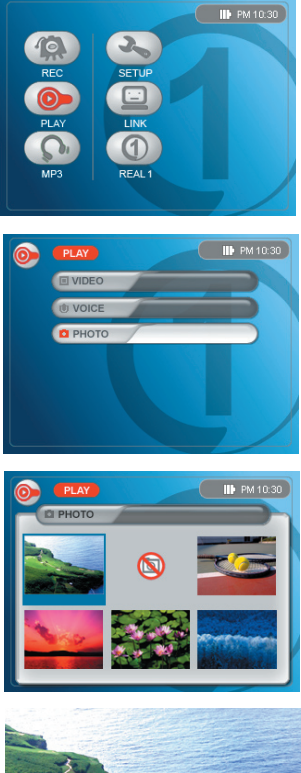

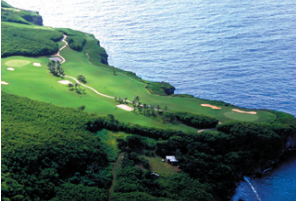

## \*\***Deleting a File**

a) Select a file as shown and press  $(\mathbb{I})$ .

b) Select DELETE and press  $\triangleleft / \triangleright$  to change to **YES** 

c) Select  $\mathbf{OK}$  and press  $\mathbf{M}$  to delete the file.

#### \*\***Auto Slideshow**

When setting up the **REPEAT** function, please avoid accidentally pressing the  $\overline{G}$  key, if you press this key the **REPEAT** function will reset to **Disable**, and the screen will not show this.

- a) Select a file as shown and press  $(1)$ .
- b) Select **AUTO SLIDE** and press  $\triangleleft$  / $\triangleright$  button to choose from 2 seconds, 5 seconds, or NO.
- c) Press  $\left(\sqrt{n}\right)$  to start slideshow.
- d) Press  $\circled{C}$  to stop slideshow.

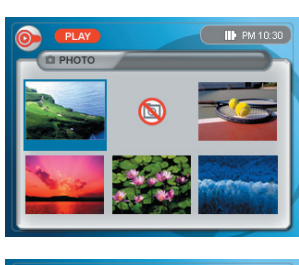

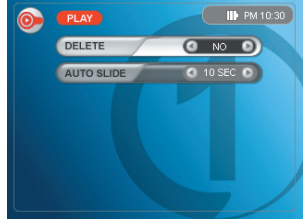

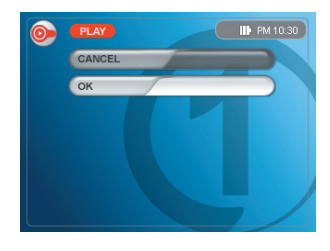

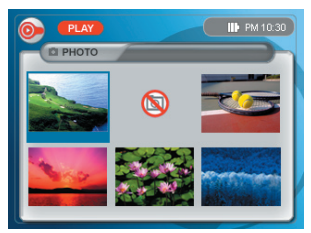

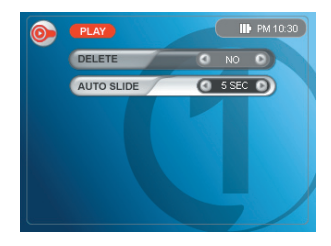

## <span id="page-20-0"></span>MP3 MODE

#### Playing Back MP3 Music

You can listen to the MP3 music via internal stereo speakers or output it to external earphone or speakers.

- a) Select **MP3** mode and press  $(\sqrt{n})$  to enter.
- b) Press  $\triangleleft / \triangleright$  /  $\triangle$  /  $\triangleright$  to select a file.
- \*\*Press  $\blacktriangle$  /  $\blacktriangledown$  to select between previous/next files.
- \*\*Press  $\triangleleft / \triangleright$  to select between previous/next pages.
- c) Select a file and press  $\widehat{P(0)}$  to start playing back music.
- d) Press  $\blacktriangle$  /  $\blacktriangledown$  to adjust volume.
- e) Press  $\leftrightarrow$  / $\leftrightarrow$  to jump to the previous / next song immediately.
- f) Press  $(\sqrt{n})$  to pause playing back music.
- g) Press  $(\forall x)$  to continue playing back music.
- h) Press  $\circled{c}$  to stop playing back music and exit.

Our file support the simple ID3 Tag (Ver1.1 only) format :

- 1. Song Title
- 2. Artist Name
- 3. File Name

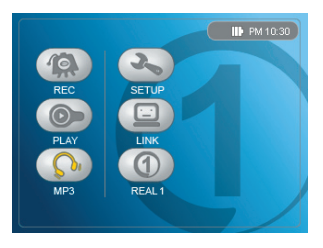

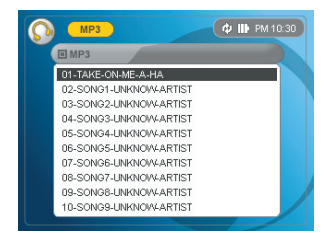

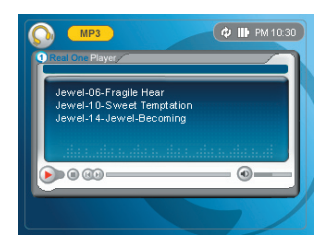

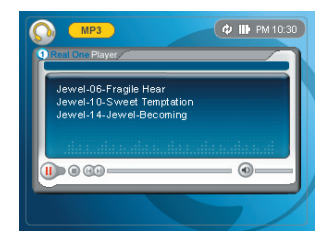

- \*\***Renaming a File** (30 word file name allow only) a) Select a file as shown and press  $(1)$ .
- b) Select **RENAME** and press  $(\triangleright\theta)$  to enter.
- 1. When using the rename function, please notice that out system doesn't accept a file name with an empty space and lower case characters. So please name your file with capital letters, the space key is used to delete characters. However, you may use "-" or "\_" to link your characters, for example, file name "ABC-123" or "ABC\_123". Once you confirm your rename file, the file name will only show capital letters, numbers, and "-" and "\_", this means lower case characters will not display correctly and any characters after a space will not show when you view the file list in the PVR.
- 2. Short file name ( <= 8 words file name ) can have at most 8 word file name only.
- 3. Long file name ( >= 9 words file name ) can have as many as 9~30 words file name length.
- c) Press  $\triangleleft / \triangleright$  /  $\triangle$  /  $\triangleright$  to start changing the character.
- d) Press  $\circled{1}$  to confirm the modification and jump to the next character.
- e) Press  $(\sqrt{n})$  to exit after completing renaming the file.
- f) Press  $\mathcal{G}$  to stop renaming .

#### \*\***Deleting a File**

- a) Select a file as shown and press  $(\forall \mathbb{I})$ .
- b) Select DELETE and press  $\triangleleft / \triangleright$  to change to YES.

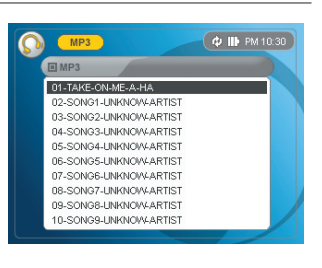

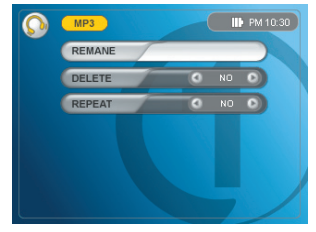

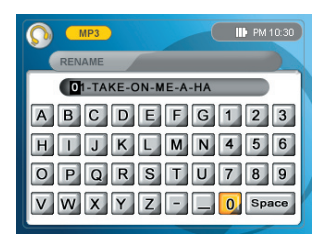

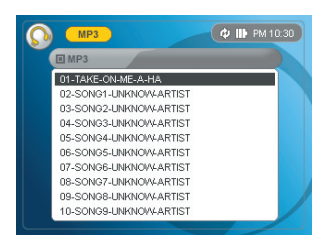

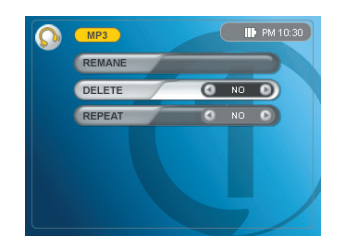

 $\n **Q**$  III PM 10:30

c) Select OK and press  $(\forall n)$  to delete the file.

- \*\***Repeating a File**
- a) Select a file as shown and press  $(1)$ .

b) Select **REPEAT** and press  $\triangleleft / \triangleright$  button to choose from YES, NO or ALL.

When setting up the **REPEAT** function, please avoid accidentally pressing the  $\circled{c}$  key, if you press this key the **REPEAT** function will reset to **Disable**, and the screen will not show this.

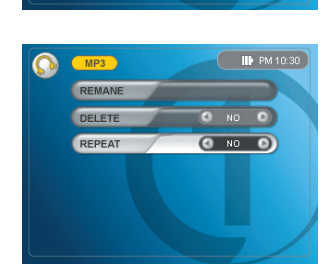

Note :

Repeat YES : Continuously playing back the selected file.

Repeat ALL : Continuously playing back ALL files in sequence.

Repeat NO : Playing back listed files in sequence.

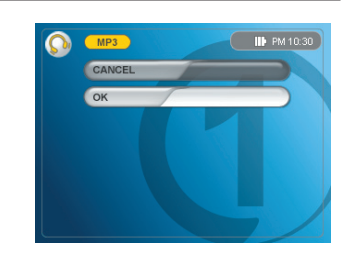

01-TAKE-ON-ME-A-HA 02-SONG1-UNKNOW-ARTIST 03-SONG2-UNKNOW-ARTIST 04-SONG3-LINKNOW-ARTIST 05-SONG4-UNKNOW-ARTIST 06-SONG5-UNKNOW-ARTIST 07 SONGE LINKNOW ARTIST 08-SONGT-UNKNOW-ARTIST 09-SONGS-UNKNOW-ARTIST 10-SONGS-LINKNOW-ARTIST

## <span id="page-23-0"></span>SETUP MODE

\*\*Select **SETUP** mode and press  $(\forall \mathbf{l})$  to enter.

- \*\*Press  $\blacktriangle$  /  $\blacktriangledown$  button to move to the previous/next setup option.
- \*\*You may press  $(\mathcal{L})$  any time to exit **SETUP** mode.

#### *Checking Firmware Version*

a) FIRMWARE VERSION indicates the current version you are using. Please check consistantly from our website for new version update information.

#### *Setting the TV System*

a) Select VIDEO OUT and press  $\triangleleft$  / $\triangleright$  button to choose from NTSC or PAL.

#### *Setting the Date and Time*

- a) Select **DATE & TIME** and press  $(\forall \mathbf{l})$  to enter.
- b) Press  $\triangleleft / \triangleright$  button to change the value.
- c) Press  $\triangle$  /  $\nabla$  button to modify the previous/next item.

d) After completing setup, you may press  $\mathcal{F}(\mathfrak{m})$  to confirm the setup and exit or press  $\mathcal{L}$  to discard the setting and exit.

#### **Note : (Support NTSC, PAL B/G, PAL D/K, and PAL I/I)**

Before you playback movies and images on a TV, make sure the color system of your TV must be the same as the device. Check the following list:

#### *NTSC system*

Canada, Central America, Chile, Colombia, Jamaica, Japan, Korea, Mexico, Taiwan, the Philippines, the U.S.A., etc.

#### *PAL system*

Australia, China, Hong Kong, Malaysia, New Zealand, Singapore, Thailand, most of Europe, etc.

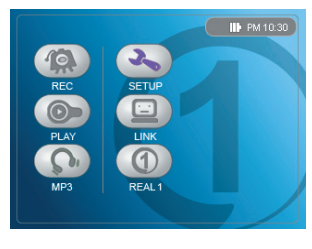

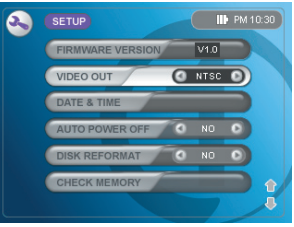

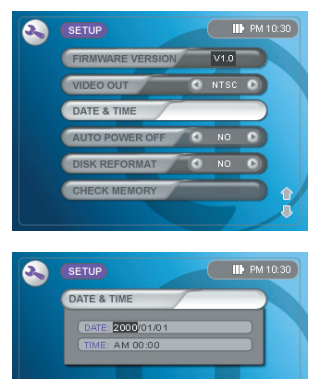

#### *Setting the Auto Power Off*

a) Select **AUTO POWER OFF** and press  $\triangleleft/\triangleright$  to choose from 1 minute, 5 minutes, 10 minutes or NO.

*(The Auto Power Off can only is executed when you are using the device with battrery).*

#### *Formatting the Hard Disk*

- a) Select DISK REFORMAT and press  $\triangleleft / \triangleright$  to choose between YES or NO.
- b) If the selection is  $YES$ , a confirmation message appears. The default selection is **CANCEL**, but if you really want to **REFORMAT** your **HARD DISK**, you may press  $\blacktriangle$  /  $\blacktriangledown$  button to choose OK to start the **FORMATTING** task

#### *Checking the Available FREE Space Left*

a) Select **CHECK MEMORY** and press  $(\forall n)$ to enter.

b) Please wait for the system to check (it takes about 15-20 seconds). After that, you should see the available FREE SPACE in Megabytes (MB).

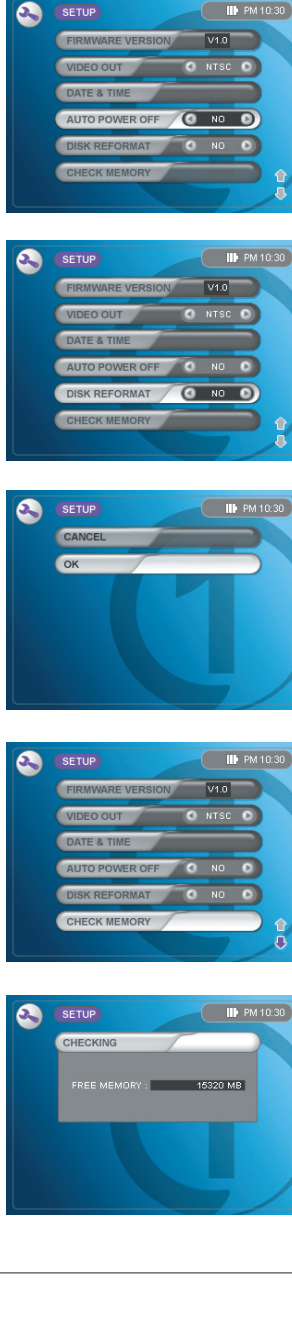

#### *Setting the Video Quality* (For REC MODE)

a) Select VIDEO QUALITY and press  $\triangleleft / \triangleright$  to choose from FINE, NORMAL or COARSE, the system default value will be **NORMAL**.

The *VIDEO QUALITY* change will affect your recording time, the lowest video quality will give you the longest recording time.

#### *Setting the Playback Time* (For PLAY MODE)

a) Select PLAYBACK TIME and press  $\triangleleft / \triangleright$  to choose CURRENT or RECORD. After setup OK, you will see top-right hand side time counter display current time or the time movie encoded during movie playback according to your setting. The system defaultvalue will be **CURRENT**.

The function "*PLAYBACK TIME*" in setup mode shows you what time the movie was recorded. However, any [*PAUSE*] during the recording won't be added into the time counter. For example, if a movie is recorded from 10:00 am until 10:35 am, with a five minutes *PAUSE* at 10:05 am, then the play time will shift to show that the movie was recorded from 10:05 am, not 10:00 am. Thereafter all display times will shift forward 5 minutes until the movie stops.

#### *Setting the Storage Media*

a) Select **STORAGE MEDIA** and press  $\triangleleft$  / $\triangleright$  to choose HDD or SD, the default value will be HDD.

#### *Copy the SD storage data to HDD*

a) Select SD COPY TO HDD and press  $4$  / $\blacktriangleright$  to choose YES or NO, the default value will be NO.

*Once you choose YES, the system will automatically copy the data from SD storage to HDD for you.*

#### *File Copy Rule:*

- 1. When there is no DCIM directory in the HDD: If you choice SD copy to HDD as YES, all files/directories in the SD card DCIM directory will be all copy over to HDD.
- 2. When there is DCIM directory in the HDD: If you choice SD copy to HDD as YES, all files/directories in the SD card DCIM directory will be all copy over to HDD with new files/directories name leading by "SD\_".
- 3. When there are DCIM directory in both HDD & SD : If you choice SD copy to HDD as YES, all files/ directories in the SD card will overwrite the files/directories in the HDD.

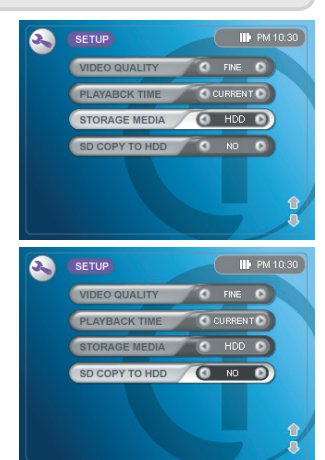

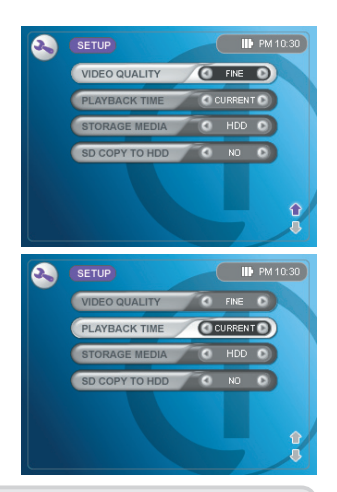

## <span id="page-26-0"></span>LINK MODE

#### Connecting the device to a Computer

You can download MP3 music and photos from a computer to the device.

- a) Connect your computer and the device with USB2.0 cable supplied. (Please do not remove your USB cable until the transmission complete; if you remove the cable half way during the data transmission, you may cause the data damage on PVR itself)
- b) Press  $\circled{1}$  to turn on the power.
- c) Select **LINK** mode as shown and press  $(\forall \theta)$ to enter.
- d) CONNECTING message is shown on the LCD panel.
- e) "Found New Hardware" message appears on your computer.
- f) If the above message does not show up, please check from your computer's tool bar on the right bottom corner as shown.
- g) Wait for a few seconds for a new window to open up. (If there is no new window opens up, go to My Computer and click on a new hard drive.)
- h) Click on the **DCIM** folder.

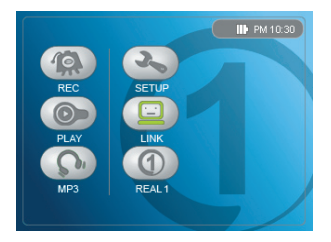

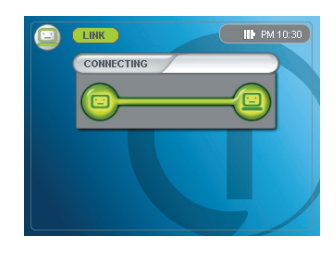

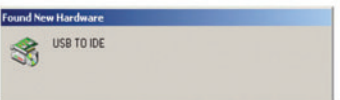

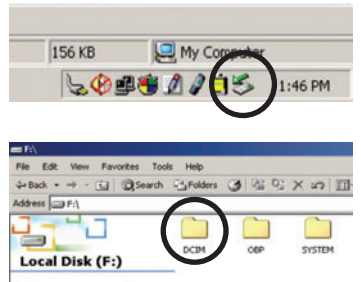

ect an item to view its descripti

<span id="page-27-0"></span>i) Four folders appears as shown. Contents in each folder will be displayed on the device. You can download, delete, or rename files via the computer.

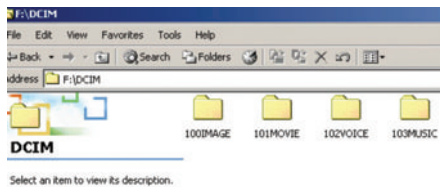

#### Note:

Make sure you store additional folders in the DCIM layer to be able to play on the device.

#### Removing USB Cable

- a) Click on the icon from the right bottom corner of your monitor as shown.
- b) "Unplug or Eject Hardware" message appears. Click on the stop button.

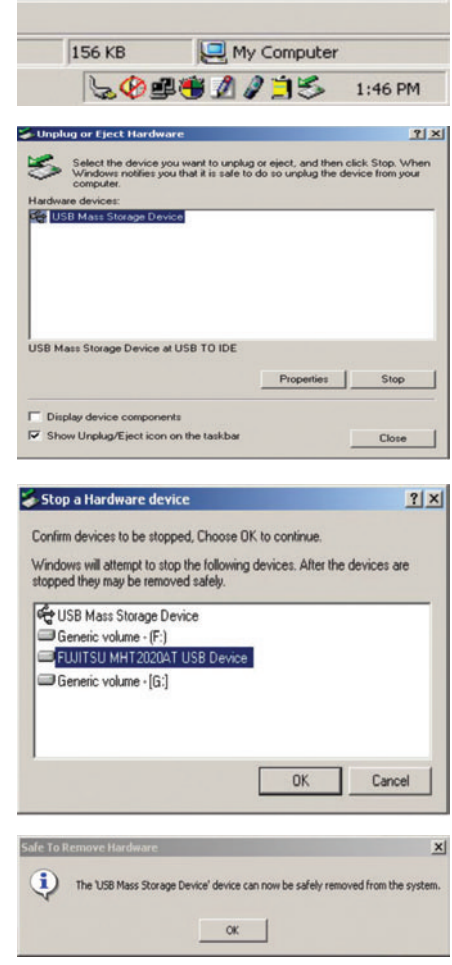

c) Click on OK to stop the USB hardware device.

d) "Safe to Remove Hardware" message appears. Click on ok and remove USB cable from the device.

## <span id="page-28-0"></span>Real 1 MODE

#### Playing Back Real Audio Music

You can listen to the Real Audio music via internal stereo speakers or output it to external earphone or speakers

- a) Select **REAL 1** mode and press  $(\forall \mathbf{I})$  to enter.
- b) Press  $\blacktriangle$  /  $\blacktriangledown$  to select between files, or you may press  $\triangleleft / \blacktriangleright$  to move between the pages.

- c) Select a file and press  $(\overline{\bullet}$ <sup>n</sup>) to start playing back music.
- d) Press  $\blacktriangle$  /  $\blacktriangledown$  to adjust volume.
- e) Press  $\triangleleft / \triangleright$  to jump to the previous / next song immediately.
- f) Press  $(\forall x)$  to pause playing back music.
- g) Press  $\left(\frac{1}{\sqrt{n}}\right)$  to resume playing back music.
- h) Press  $\circled{c}$  to stop playing back music and exit.
- \*\***Renaming a File** (30 word file name allow only) a) Select a file as shown and press  $(1)$ .

Files name will be shown in screen center of RealOne™ Mode.

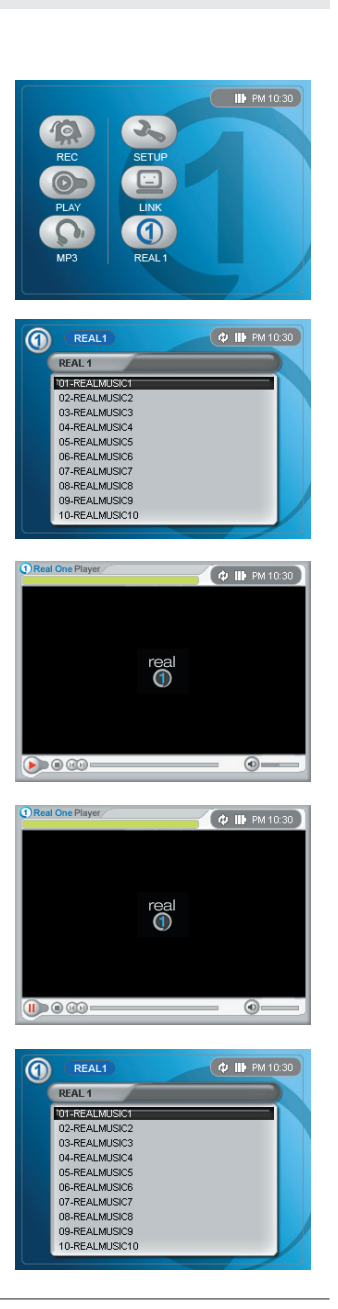

## b) Select **RENAME** and press  $(\forall \mathbb{I})$  to enter.

- 1. When using the rename function, please notice that out system doesn't accept a file name with an empty space and lower case characters. So please name your file with capital letters, the space key is used to delete characters. However, you may use "-" or "\_" to link your characters, for example, file name "ABC-123" or "ABC\_123". Once you confirm your rename file, the file name will only show capital letters, numbers, and "-" and " ", this means lower case characters will not display correctly and any characters after a space will not show when you view the file list in the PVR.
- 2. Short file name ( <= 8 words file name ) can have at most 8 word file name only.
- 3. Long file name ( >= 9 words file name ) can have as many as 9~30 words file name length.
- c) Press  $\blacktriangle$  /  $\blacktriangledown$  /  $\blacktriangleleft$  /  $\blacktriangleright$  to start changing the character.
- d) Press  $\circled{1}$  to confirm the modification and jump to the next character.
- e) Press  $(\forall n)$  to exit after completing renaming the file.
- f) Press  $\circled{C}$  to stop renaming.

#### \*\***Deleting a File**

- a) Select DELETE and press  $\triangleleft / \triangleright$  to change to **YES**
- b) Select **OK** and press  $\left(\frac{1}{1}\right)$  to delete the file.

#### \*\***Repeating a File**

a) Select **REPEAT** and press  $\triangleleft$  /  $\triangleright$  button to choose from ONE, ALL or NO.

When setting up the **REPEAT** function, please avoid accidentally pressing the  $\overline{G}$  key, if you press this key the **REPEAT** function will reset to **Disable**, and the screen will not show this.

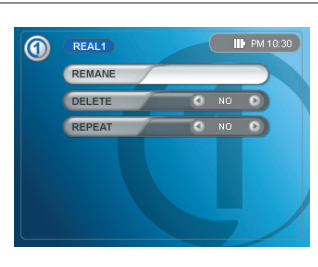

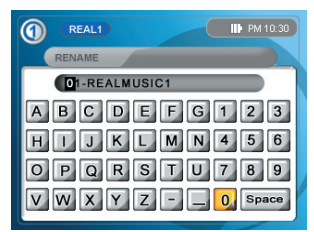

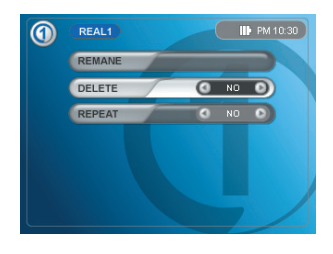

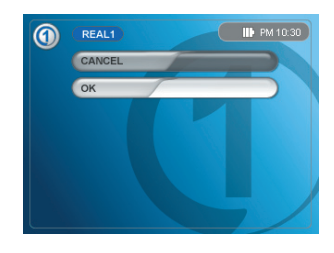

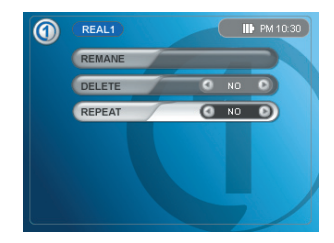

## <span id="page-30-0"></span>TROUBLESHOOTING

#### **PROBLEM:** Why cannot I start the device after I press the Power-on button?

While using a battery

- 1. Check if you hold the power button over 5 seconds
- 2. Check if the battery is fully charged
- 3. Check if the battery is correctly loaded (See page 9)
- 4. Check if the connection of the battery is dry and clean

While using a AC/DC adaptor

- 1. Check if the AC/DC adaptor is correctly connected with the device (See page 9)
- 2. Check if the power source is working
- 3. Check if you are using a recommended AC/DC adaptor

### **PROBLEM:** What should I do when the device's screen freezes?

There is a reset hole located under the Power button. Insert a sharp object (e.g. a needle or paper clip) into the hole to reset the device. Otherwise, please remove the battery to restart the device.

## **PROBLEM:** Why is the remote control not working?

Make sure you point the remote control directly to the device's IR receiver. If the remote control is still not working, check if it is out of electricity by replacing with another battery.

## **PROBLEM:** I have loaded files to the device via USB 2.0, why do not I see them from the screen of the device?

Make sure you upload files specifically to required folders. For example, you should load pictures to a folder named 100IMAGE, video files to 101MOVIE folder, voice files to 102VOICE folder, and MP3 music to 103MUSIC folder.

## **PROBLEM**: I have properly load digital pictures to the device via USB2.0. However, these pictures do not show up on the device.

The device only accept JPEG file with baseline format. Most pictures taken by digital camera are in this format. However, exception might occur. You could try to open digital pictures in Microsoft Paint and re-save as JPEG file, then playback in target side again.

#### **PROBLEM**: How to View on a TV Screen?

- 1. Using the AV cable, connect the AV Input jack of the device and the AV Output jacks to the TV set
- 2. Turn on the TV, and set the TV to "video".
- 3. To playing back the recorded movies, photos, voice, follow the steps on the page 12.

### *To Deal with "UNKNOWN PHOTO FILES"*

When an unknown photo format is found, a **BROKEN IMAGE in the shows up.** 

There are 2 cases of broken images. One is [*BAD THUMBNAIL*] format, the other is [*BAD MAIN IMAGES*]. Thumbnail broken display relating to 6 pictures browsing screen, and the broken main image display when viewing the enlarge main image.

Please check the format of the picture. The device can load most pictures taken from common digital cameras. The picture format has to be in baseline format with resolution **WIDTH <= 5120(pixels)** and **HEIGHT <= 3840(pixels)**.

Microsoft<sup>®</sup> Paint can not generate thumbnail of JPEG, but ACDSee™ did it.You may try to open this photo (unknown format one) in Microsoft® Paint or ACDSee™(5.0 or higher - http://www.acdsystems.com/english/index.htm) and save it in JPEG format. When you

choose "Save As" check item setup is the same as figure shown in the right side of  $[JPEG$  Options], if you use ACDSee<sup>™</sup>. Then store the picture to device and play again.

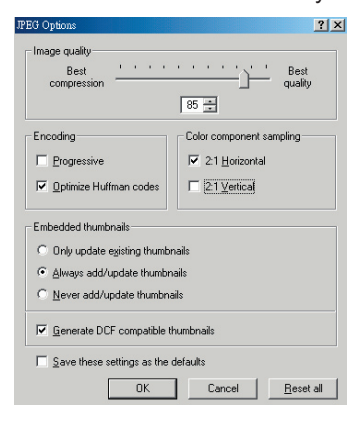

## <span id="page-32-0"></span>FIRMWARE UPDATE

### **Note that the following processes are made in**  POWER OFF **mode.**

- a) Connect your computer and the device with USB 2.0 cable. (Please do not remove your USB cable until the transmission complete; if you remove the cable half way during the data transmission, you may cause the data damage on PVR itself)
- b) Press  $\triangle$  /  $\circled{1}$  at the same time. Hold these two buttons for at least 5 seconds.
- c) "PVR BOOTLOADER" screen appears.
- d) Select "PC-LINK" and press  $(\vec{v})$  to enter.
- e) Select "Link by USB" and press  $(\forall n)$  wait for 3 to 5 seconds.
- f) "Found New Hardware" message appears on your computer.
- g) A new window opens up (if not, go to My Computer and click on a new Hard Drive).
- h) Upload MPCODE.BIN that you acquird to **OBP** folder, to overwrite the original MPCODE.BIN file. (If you can't find OBP folder, add a new folder and named it as "OBP").

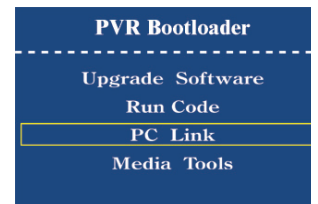

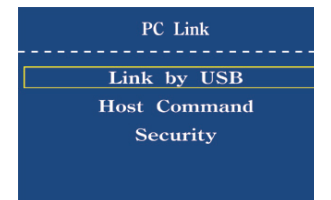

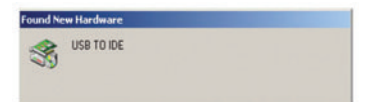

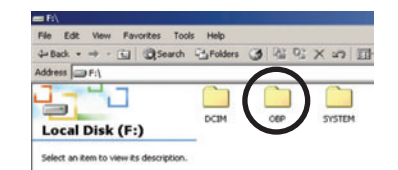

- i) After completing loading, to safely remove USB cable, click on the icon as shown.
- j) "Unplug or Eject Hardware" message appears. Click on STOP button.
- k) After removing **USB** cable, press $\textcircled{c}$  twice and return to "PVR Bootloader" screen.
- I) Select "Upgrade Software" and press  $(\widehat{M})$  to enter.
- m) Select "MPCODE upgrade" and press  $(\sqrt{n})$  to enter. The software is now upgrading.
- n) Wait for 2 minutes until the screen shows up "Upgrade Completed" message.
- o) Press  $\left(\overline{G}\right)$  to exit.
- $p)$  Press  $\left(\overline{I}\right)$  to shut off the device.
- q) Press  $\circled{1}$  to restart the device and enter **SETUP** mode to check the firmware version.

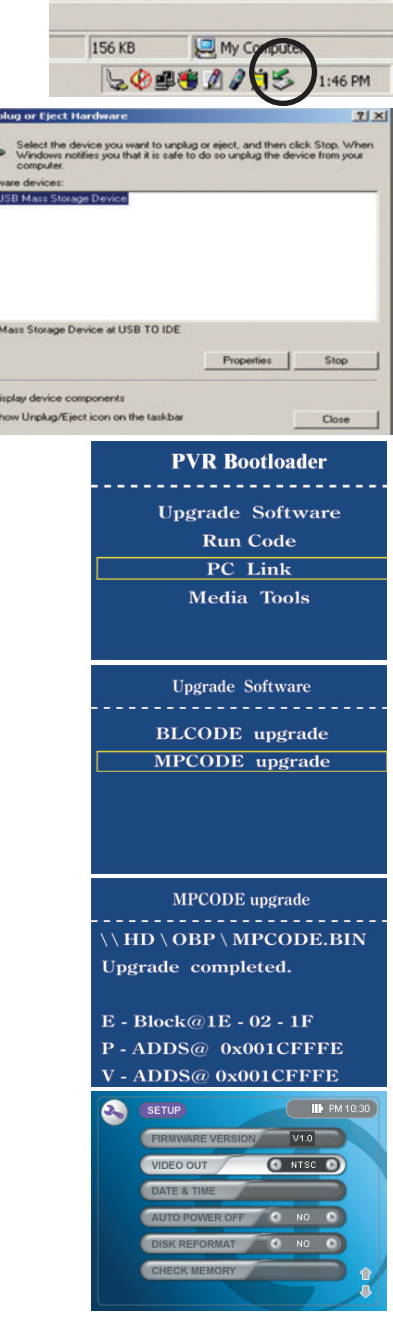

≨un

Hard<br>**Re** 

USB

 $\Gamma$  $\overline{N}$  s

## <span id="page-34-0"></span>**SPECIFICATION**

#### *Input*

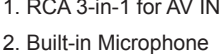

#### *Output*

1. RCA 3-in-1 for AV OUT

2. Built-in stereo speaker

#### *Memory*

1. 2M Flash ROM 2. 64MB SDRAM

#### *Video Display*

1. 3.5 inch LCD with backlighted LED panel

2. Resolution 480 x 234 pixels

#### *Storage*

1. 2.5 ATA/IDE Compatible HDD 20~40 GB (for PV390-1 only). As for PV390-2 please refer to the page 8 for details.

2. Secure Digital™ SD memory card

#### *Multi-Media Support*

1. MPEG4, MP3, JPEG, G.711, RM(audio)

#### *MP3 Player*

- 1. Bit Rate 32-320Kpbs
- 2. Sample frequency 48/44.1/32 MHz

#### *MPEG4 Codec*

- 1. Frame Rate 25-28fps for Encode and Decode
- 2. Video size 320 x 240 pixels
- 3. Audio by G.711

#### *JPEG Viewer*

- 1. Baseline only 2. Support thumbnail
- 3. Auto slideshows
- 4. Zoom In / Zoom Out

#### *Voice Codec*

1. G.711 Codec

#### *User Interface*

1. IR remote control 2. OSD menu

## *Software*

1. RealOne™ player (Audio)

#### *PC Connector*

1. USB2.0 high speed 2. Support mass storage

#### *Power*

- 1. 12V DC IN
- 2. 100V-240V AC to DC adaptor

#### *Battery*

- 1. 1360mAh 7.4V rechargeable Li-Ion battery
- 2. Approx. 2.5 hours in AV playback

#### *Special Add-on*

1. A foldable Prop-Up Stand included at the back of the device

Dimension : 145.6(w) x 85(h) x 30(t) mm

Weight : 336g